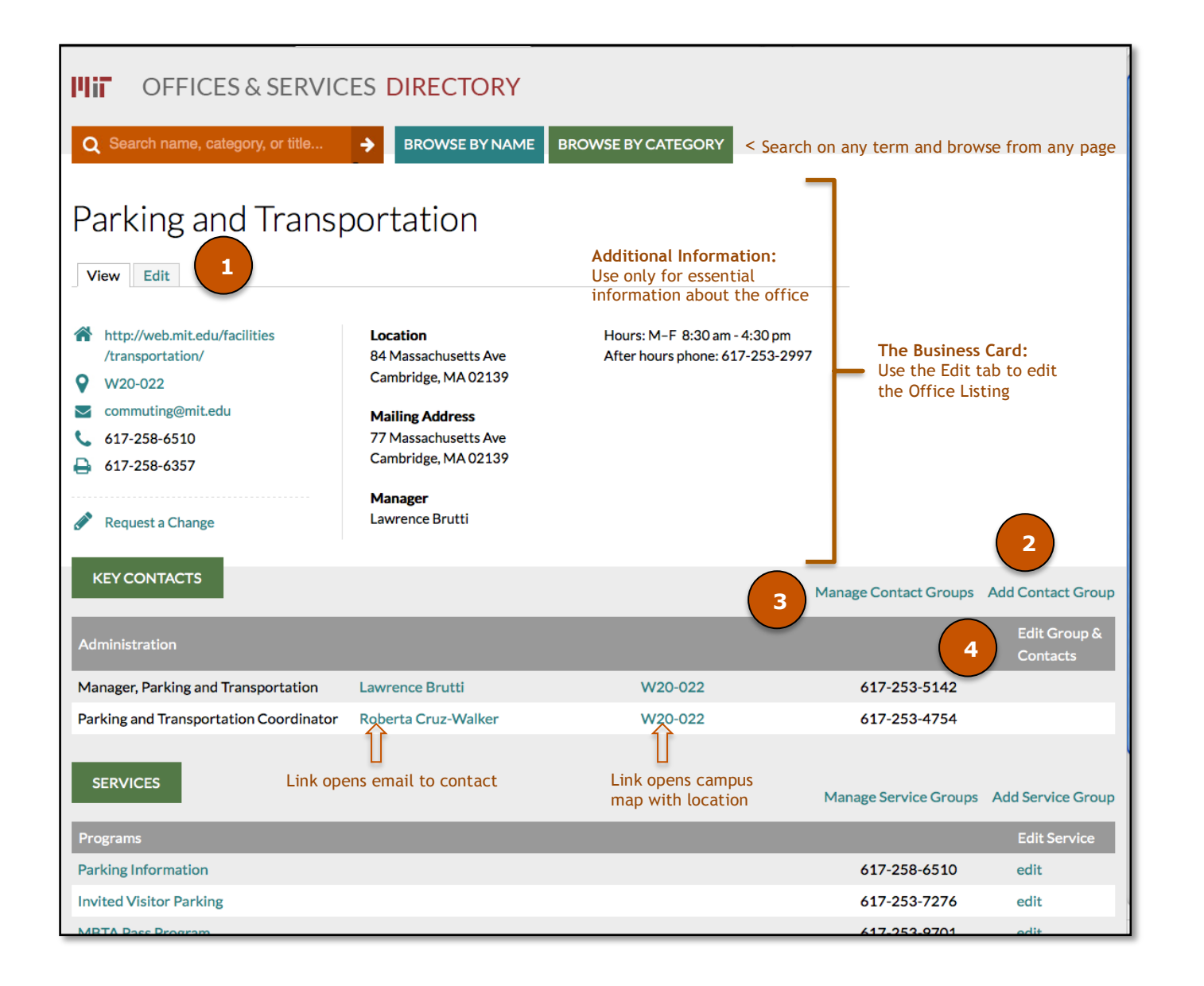

# http://officesdirectory.mit.edu/user

Reference Publications referencepubs@mit.edu / 3-2635

## **DEFINITIONS**

**Office Listing:** An office or DLC's entry/page in the MIT Offices & Services Directory.

**Business Card:** The upper portion of the Office Listing between the search/browse bar and Key Contacts section. It includes such information as location, phone, email, website URL, and department heads.

**Additional Information:** Other essential information about the office.

**Request a Change:** Opens an email to the office listing editor.

**Key Contact Groups:** A way of organizing Key Contacts by unit or function. Key Contact Groups may be labeled or unlabeled, but there may only be one unlabeled group in an office.

**Key Contact:** A person who is the key point of contact for a function. Not all office staff need to appear in the office listing, only the Key Contacts. Key Contacts must be in a Key Contact Group.

**Functional Title:** A title, used only in the MIT Offices & Services Directory, to better describe a Key Contact's function within an office or DLC.

**Services:** General functions that may be performed by many people and managed centrally, and thus have a single location and contact number. They do not have Key Contacts associated with them.

**Office Navigation Panel:** A navigation menu sometimes used to break down large or complex offices into smaller, related listings.

## **TASKS**

**(1) Edit Tab** opens screen where Business Card information (e.g., Office Name, Contact Info, Location, Department Heads, Additional Information) is entered. **Remove Office** is also performed here. Choose **Save** when edits are complete.

**(2) Add Contact Group** opens screen where Contact Group is created. Select Group Label from drop down list. This places the group name in the grey bar.

**(3) Manage Contact Groups** Edit Contact Group information, reorder or remove Contact Groups. **(4) Edit Group & Contacts** Add, reorder, or remove Key Contacts, add/edit Functional Titles.

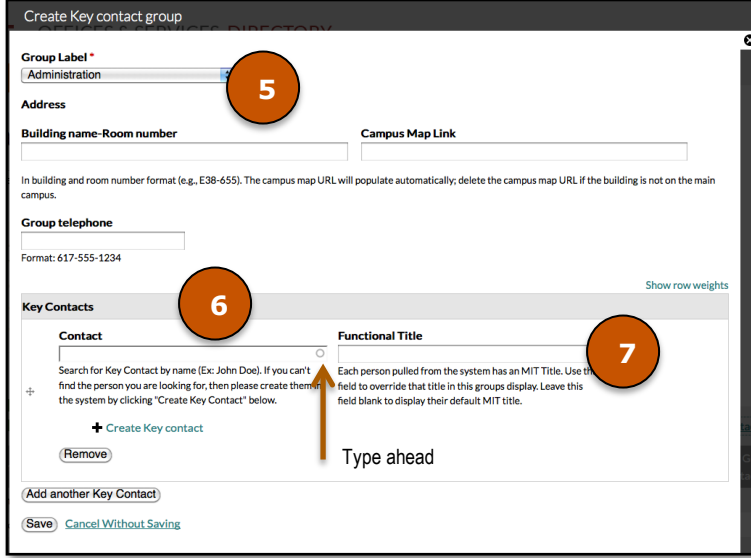

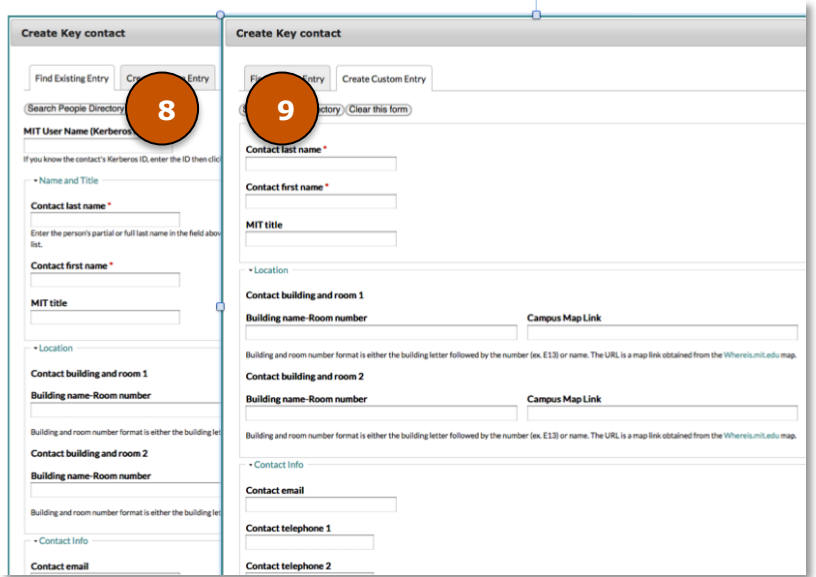

#### **Create Key Contact Group**

- **(5) Group Label** is required. Choose from the preset options in drop-down list, or choose 'Other' to create your own label in the field that appears.
- To create a group with no name, choose 'Other' and leave the text entry field blank.
- Enter the main building and room number for the group, if applicable. This will automatically populate the Campus Map Link field.
- Enter the main telephone number for the group, if applicable.

#### • Press **Save** when complete.

#### **(6) Adding a Key Contact**

- Adding a key contact begins with a search. The small circle in the Contact Name field signifies "type ahead. "
- The Office Directory is searched for a match as you type.
- If no match is found, your next step is to search the People Directory, using +Create Key Contact.
- This opens the Create Key contact screen with the two tabs **(8)** and **(9)** where two types of Key Contacts may be created: A Key Contact whose information is drawn from the MIT People Directory and a Find is performed, and a Custom Contact whose information is added to the Offices & Services Directory (and maintained) by the Office Editor.

## **(8) Find Existing Entry**

- Enter the person's Kerberos ID, *or* part or all of his/her last name in the appropriate field.
- Press, **Search People Directory**.
- If there are multiple matches, a **Select** drop-down list appears. Select the appropriate contact from the list.
- Fields will be automatically populated with People Directory information. None of this information is editable.
- Click **Save** to return to the previous screen. Supply a Functional Title for the new contact, if necessary.

## **(9) Create Custom Entry**

- Select **Create Custom Entry** tab.
- Enter all contact information.
- Do not press Search People Directory.
- Do NOT use solely to add a functional title.

#### **(7) Change MIT Title to Functional Title**

**Functional Title** is used to override the MIT People Directory title, *in the MIT Offices & Services Directory only*, in order to provide a title that more accurately describes a person's role as a Key Contact.

- Select Edit Group and Contacts.
- Scroll to Key Contact. Enter new title in Functional Title field.
- Select **Save** when complete.

#### . **Reorder Key Contact Groups**

- Select **Manage Contact Groups (3, previous page)**.
- In the Edit Office screen, use either the compass icon on the left to drag and drop groups to the desired order or use the Row Weights values on the right.

#### **Remove a Key Contact Group**

- Select Manage Contact Groups **(3)**.
- In the Edit Office screen, select the group name and press the Delete key on your keyboard.

## **Reorder Key Contacts**

- Select Edit Group & Contacts **(4)**.
- In the Edit Office screen, select the group name and press the Delete key on your keyboard.

#### **Remove a Key Contact**

- Select Edit Group & Contacts **(4)**.
- Scroll to Key Contact name and click Remove.

#### **Create Service**

- If none exists yet, select Create Service Group, otherwise select Add Service Group.
- Enter Service Name, Building and Room Number, and Telephone.
- If there are Supporting Services, click +Create Service.
- Enter information. Select Save, and Save a second time to exit Create Service group.

## **Managing Services**

- Select Manage Service Groups.
- Like Contact Groups, here you can reorganize rows with the compass icons, and remove them by highlighting and deleting them.

## **Remove Office**

- Return to Business Card edit tab **(1)**.
- Choose **Remove Office**.
- Complete information on the form and click **Submit**.
- You will receive a notification from Reference Publications when your request has been processed.

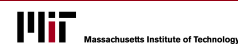